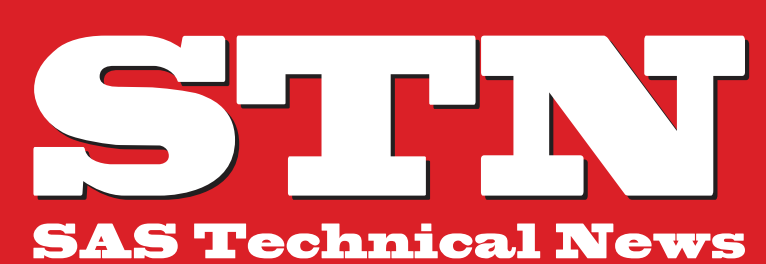

For Higher Customer Satisfaction, We Bridge the SAS System Between Customer's World.

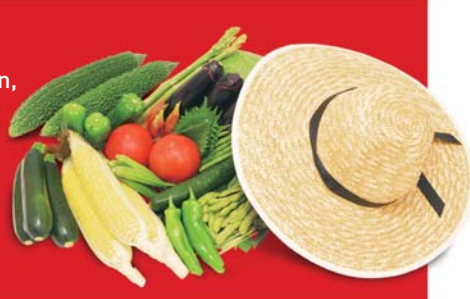

### **SUMMER 2013**

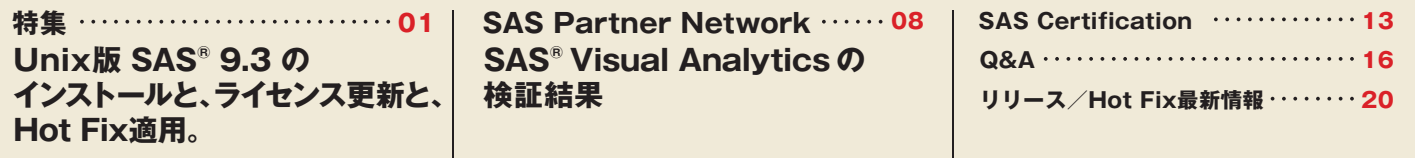

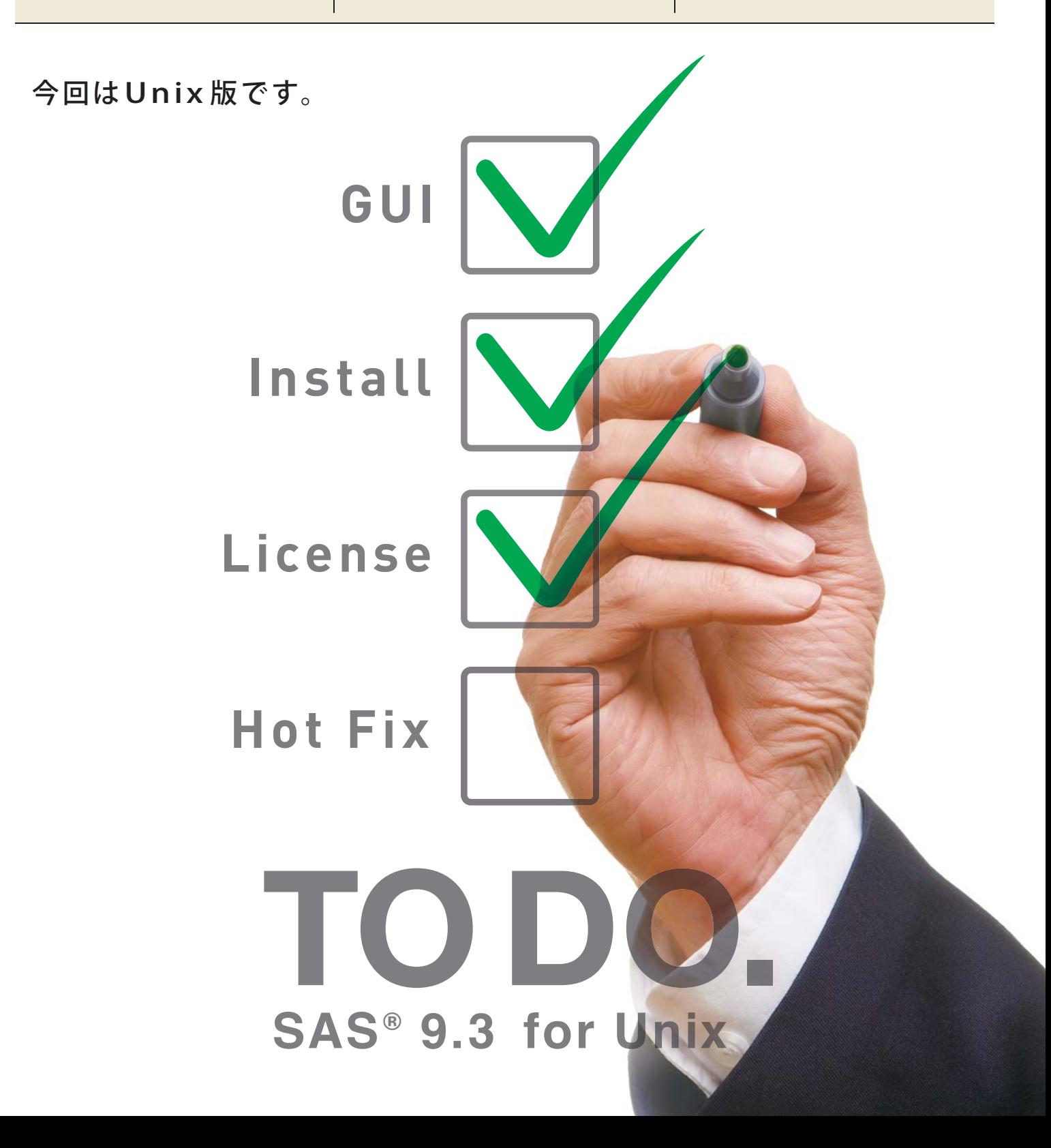

# **Unix版 SAS® 9.3 インストールと、 ライセンス更新と、 Hot Fix適用。**

SAS Technical News 2013 年 春 号 の 特 集 で は、Windows 版 SAS 9.3 のインストール、ライセンス更新、拡張子の関連付けについて作 業手順と注意点を説明しました。SAS は Windows 以外の Unix 系オ ペレーティング・システム(OS)として、AIX、Solaris、HP-UX、Linux をサポートします。本特集では、Unix 版 SAS 9.3 のインストール、ラ イセンス更新、および Hot Fix の適用手順について説明します。 本特集は、第 1章から3 章まではインストールやライセンス更新作業 を行う上で必要となる前提知識や環境の設定について説明します。 第 4章、5 章では実際の作業手順をご紹介します。インストール作業 を行う場合は第 1章~ 4 章、ライセンス更新を行う場合は第 1、2、5

章をお読みください。 **1. SAS 用語のご説明 2. 作業ユーザー ID の作成 3. GUI 環境の準備 4. SAS ソフトウェアのインストール 5. SAS ソフトウェアのライセンス更新 6. Hot Fix の適用と確認**

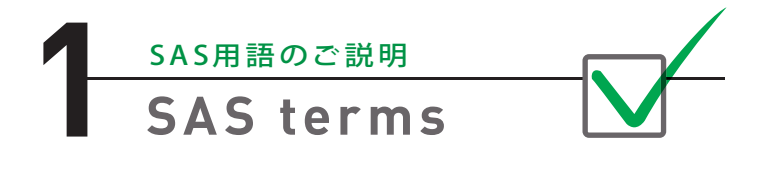

最初にインストールやライセンス更新作業を進めるにあたって必要 となる用語を解説します。

#### **1.1 SIDとは**

SID (SAS Installation Data) とは SASソフトウェアのライセンス認証 情報が記載されたテキストファイルです。インストール作業やライセ ンス更新作業に必要となります。SID は新規契約時もしくは契約更 新時にご契約担当者様へ電子メールでお送りします。「SAS Software Order」という文字列を含む件名の電子メールに、次のよ うな名前のテキストファイルが添付されています。このテキストファ イルが SID です。

SAS93\_<オーダー番号>\_<テクニカルサポートサイト番号>\_<OS の種類 >.txt

例えば、AIXの場合、次のようなファイル名となります。

SAS93\_9GH1BX \_12345678\_AIX.txt

なお、メディアの中には SID が含まれます。この SID は使 用期限が 1カ月のみの暫定 SID となっていますので、後述のライセンス更新 が必要となります。

#### **1.2 SAS Deployment Wizard とは**

SAS Deployment Wizard と は、SAS 専 用 の インスト ー ラで す。SAS イ ン スト ー ル メ デ ィア に 含 ま れ る setup.shで 起 動 し ま す。SAS Deployment Wizard を使って、SASソフトウェアのインストールや SAS ソフトウェアデポの作成を行います。

#### **1.3 SASソフトウェアデポとは**

SASソフトウェアデポとは、インストールメディアの内容をファイルシステム 上にコピーしたものです。インストールメディアと同じように、SASソフト ウェアデポからもSAS のインストールを行うことができます。SAS ソフト ウェアデポは SAS Deployment Wizard の機 能を用いて作成します。 詳しくは第 4 章で説明します。

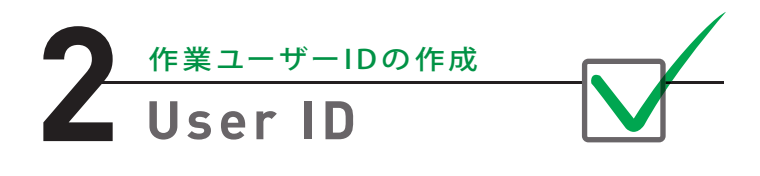

Unix 版 SAS 9.3 のインストールやライセンス更新を行う場合、OS 上に専 用のユーザー ID を作成して作業することを推奨します。このユーザー ID は、SAS 関連のその他の管理作業(Hot Fix の適用や設定ファイルの編 集など)にも用います。本特集では、このユーザー ID を「作業ユーザー ID」と呼びます。

作業ユーザー ID は次のような設定となっていることを確認してください。 **・root ユーザーではないこと**

**・umask 値が 755 に設定されていること**

umask 値を755 に設定するには次のコマンドを実行します。

#### **umask 022**

上の設定を恒久的に反映させるには、各種シェルの起動スクリプト (~/.bashrc や ~/.cshrc など)に上記コマンドを追加します。

**echo "umask 022" >> ~/.bashrc**

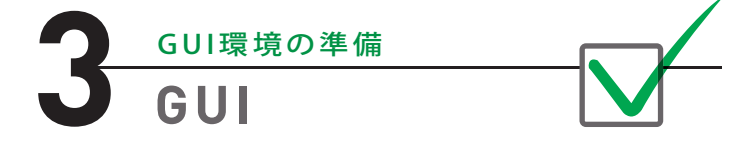

Unix 版 SAS 9.3 では、GUI 環境でウィンドウからインストールする方法 と、CUI 環境でテキストベースのメニューからインストールする方法があ ります。

GUI 環境でインストールを行う場合、追加の作業が必要となります。 一般的な端末エミュレータはテキストの表示に特化しており、ウィンドウ などの GUI に対応していません。GUI を実現するには X Serverという、 遠隔マシンの画面を仮想化することが可能なソフトウェアが必要となり ます。SAS では X Server 製品をご提供していません。SAS のインストール にあたっては、お客様の環境でご利用のX Server 製品をご活用くだ さい。

クライアントPC で X Serverを使 用する際、通常は DISPLAY 環 境 変 数 を Unix 側で設定する必要があります。一般的なTELNET 接続の場合、 クライアントPC の IP アドレスを指定します。

#### $DISPLAY=<$ クライアントPCのIPアドレス>:<ディスプレイ番号>.<スクリーン番号> **export DISPLAY**

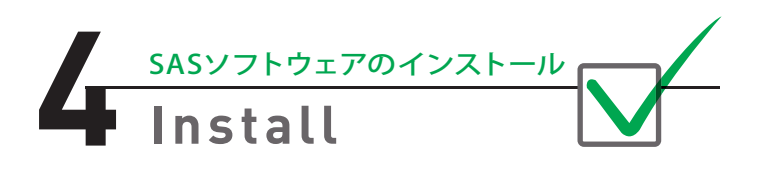

本章では、SAS Foundation をインストールする手順について説明します。

#### **4.1 インストール作業前の準備**

インストール作業を開始する前に、次の点について確認・準備する必要 があります。

- **・SAS インストールメディアの用意**
- **・有効な SID の用意**
- **・作業ユーザー ID**
- **・GUI環境でインストールする場合、X Serverの導入と設定(第3章を参照)**

#### **4.2 SASソフトウェアデポの作成手順**

Unix 版 SAS のインストールを行う場合、最初に SASソフトウェアデポを 作成することを推奨します。SASソフトウェアデポを作成するには、サー バーマシンにマウントしたインストールメディアよりSAS Deployment Wizard を起動する必要があります。以下の手順をご覧ください。

① 作業ユーザー ID で OS にログインします。

② SAS のインストールメディアをサーバーのメディアドライブに挿入 します。

③ メディアをファイルシステムにマウントします。

以下、Red Hat Linux のマウントコマンドを例として示します。OS の 種類によってマウントコマンドは異なりますので、各種 OS のドキュメ ントをご参考ください。

#### **mount -t iso9660 /dev/cdrom /mnt/cdrom**

④ SAS Deployment Wizard を起動します。

GUI 環境の場合(ウィンドウベースのウィザードを起動)

/mnt/cdrom/setup.sh

CUI 環境の場合(テキストのウィザードを起動)

/mnt/cdrom/setup.sh -console

- ⑤ [ 言語の選択 ]では、日本語を選択します。
- ⑥ [タスクの選択 ] では、「SAS ソフトウェアデポの作成または追加」を 選択します。
- ⑦ [オーダー詳細の指定 ] では、「次へ」を選択します。
- ⑧ [SAS ソフトウェアデポのオプションの選択]では、「標準」を選択します。
- ⑨ [SAS ソフトウェアデポのディレクトリの指定 ] では任意のパスを指定 します。このパス配下に SASソフトウェアデポが作成されます。
- ⑩ [ 最終確認 ]では、開始を選択し、SASソフトウェアデポの作成を開始 します。

#### **4.3 インストール手順**

SASソフトウェアデポにあるセットアップシェルよりSAS Deployment Wizard を起動し、SAS のインストールを行います。以下の手順をご覧 ください。

- ① 作業ユーザー ID で OS にログインします。
- ② SAS Deployment Wizard を起動します。

SASソフトウェアデポを作成したディレクトリに移動し、SETUP.SH を 実行します。

#### GUI 環境の場合

cd /<SASソフトウェアデポのパス> **./setup.sh**

#### CUI 環境の場合

cd /<SASソフトウェアデポのパス> **./setup.sh -console**

- ③ [ 言語の選択 ]では、[日本語 ] を選択します。
- ④ [ 配置タスクの選択 ] では、[SAS ソフトウェアのインストール ] を選択 します。

⑤ [SAS ホームディレクトリの指定 ] では、SAS をインストールするディ レクトリを指定します。

ここでは任意のディレクトリを指定します。

- ⑥ [ 配置タイプの選択 ] では、[SAS Foundation と関連ソフトウェアの インストール] を選択します。
- ⑦ [ インストールプロダクトの選択 ] では、[SAS Foundation および関 連ソフトウェア] を選択します。
- ⑧ [SAS Foundation プロダクトの選択 ] では、[ 全てを選択 ] を選択し ます。
- ⑨ [SAS インストールデータファイルの指定 ] では、有効な SID が保存 されているパスを指定します。SAS ソフトウェアデポの中に有効な SIDが含まれている場合は、該当SIDのパスが自動的に選択されます。 SAS ソフトウェアデポに含まれる SID が失効している場合は、別の 有効な SID のパスを指定する必要があります。
- ⑩ [サポートする言語の選択 ] では、SAS で使用する言語を選択します。 例えば、日本語版の SAS を利用する場合は「日本語」にチェックを 入れます。
- ⑪ [ 地域設定の選択 ] では、「日本語」を選択します。
- ⑫ [Java Runtime Environment の 選 択 ] で は、[ 推 奨 の Java Runtime Environment をインストールする] を選 択することを推 奨します。こちらを選択すると、SAS 9.3 がサポートする JRE が自動 的にインストールされます。

SAS 9.3 がサポートする JRE のバージョンは次のページに公開して います。

#### SAS® 9.3(TS1M0 以降) でサポートする Java Runtime Environment

**http://www.sas.com/jp/service/resources/thirdp artysupport/v93/jres.html**

※次期バージョンの SAS 9.4 がサポートする JRE については次のペー ジに公開する予定です。

#### **http://www.sas.com/jp/service/resources/thirdp artysupport/index.html**

- ⑬ [ システムの確認 ] では、システムがインストールに必要な条件を満 たしているかを確認します。
	- 「書き込み不可のファイル」が一つもない場合、次へ進みます。

[書き込み不可のファイル]が 一つでもある場合、インストールにあ たって書き込み/更新が必要となるファイルに対してアクセスがで きないためインストールを 続 行できません。この場合は作業ユー ザー ID が [ 書き込み不可のファイル ] に対して読み込み、書き込みア クセス権限があることを確認します。

⑭ [ 配置の要約 ]で、開始を選択するとインストールが開始します。

#### **4.4 インストールが失敗する場合**

SAS 9.3 のインストールが失敗する場合、以下の情報とともに弊社テ クニカルサポートまでお問い合わせください。

#### **情報 1: エラー画面のスクリーンショット**

SAS Deployment Wizardの途中でエラーが表示される場合、画面 のスクリーンショットを取得し、画像ファイルとしてお送りください。

#### **情報 2: SAS Deployment Wizard のログ**

次のディレクトリ配下のファイルを全てご送付ください。 <SAS インストールディレクトリ>/SASHome/InstallMisc/InstallLogs/ <作業ユーザー ID のホームディレクトリ>/.SASAppData/SASDeploymentWizard/

テクニカルサポートへの問い合わせ方法は次のページに掲載しています。

テクニカルサポートのご案内 **http://www.sas.com/jp/service/technical/tec hsup.html**

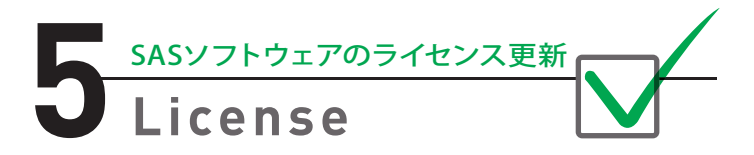

ライセンス更新とは、SAS のライセンス認証を更新する作業です。SAS を 継続利用するにあたって一年に一度行う必要があります。本章ではライ センス更新作業に必要な準備と手順について説明します。

#### **5.1 ライセンス更新の準備**

ライセンス更新作業を行う前に次の点に関する用意と準備が必要です。

- **・有効な SID の用意**
- **・作業ユーザー ID**
- **・作業中、全ての SAS プロセスが停止していること**

#### **5.2 ライセンス更新の手順**

ライセンス更新は次の手順に従い行います。 ① SAS のインストールディレクトリに移動します。

**cd <SAS**䛾䜲䞁䝇䝖䞊䝹䝕䜱䝺䜽䝖䝸**>/SASFoundation/9.3**

② sassetup を実行します。

**./sassetup**

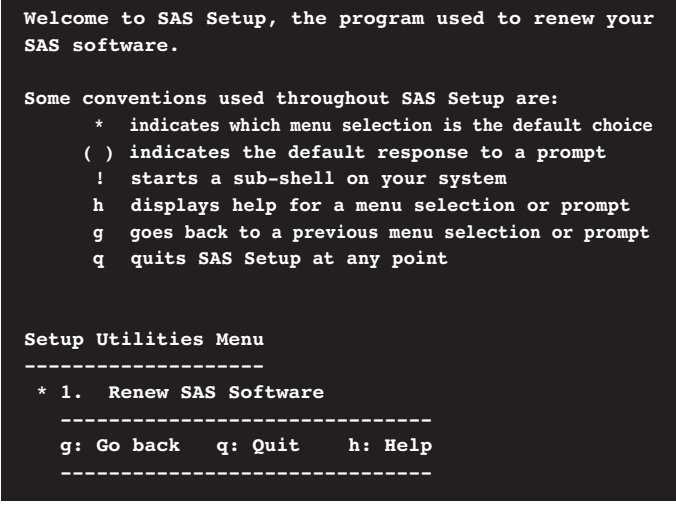

④ 次の画面では、SID のフルパスを指定して [Enter] キーを押します。

**SAS Installation Data (SID) is a text file required to install a customized version of SAS. The SID was e-mailed to your SAS Installation Representative. If you would like to receive the SID via e-mail now, please use URL to retrieve it before continuing the installation.**

 **http://support.sas.com/adminservices-SID**

**Specify the file containing SAS Installation Data. --> SID のフルパスを指定します** 

#### SID のフルパスの一例

/var/tmp/SAS93\_9XXXX\_12345678\_AIX.txt

⑤ 次の画面が表示されれば、ライセンス更新作業は成功です。

**Applying SAS Installation Data Please wait...**

**SAS Installation Data application is complete.**

③ 次の画面では、キーボードで 1を入力し、[Enter] キーを押します。 ⑥ 次のようなエラーメッセージが表示される場合、ライセンス更新に 失敗しています。

> この場合、次のようなログファイルのパスが表示されます。このパス を記録します。

#### **ERROR:**

**SAS Setup cannot continue with the SAS software renewal due to an error in**

**SAS Installation Data processing in the following directory.**

**Please review your installation log file, found in: /usr/local/SAS 9.3F/SASHome/SASFoundation/9.3/install/ad min/logs/install\_log\_130507.000**

#### ⑦ 次の画面では、キーボードの q を入力し、[Enter] キーを押します。

**Setup Utilities Menu \* 1. Renew SAS Software g: Go back q: Quit h: Help Action? (1)**

⑧ 次の画面では、キーボードの y を入力し、[Enter] キーを押します。

**Do you want to exit the SAS installation? (N) -->**

- ⑨ ライセンス更新処理のログのパスが表示されるため、記録しておき ます。
- ⑩ ライセンス更新後の使用期限を確認するには、以後の手順を実施し ます。
- ⑪ SAS を CUI モードで起動します。

**<SAS**䛾䜲䞁䝇䝖䞊䝹䝕䜱䝺䜽䝖䝸**>/SASFoundation/9.3/sas -nodms**

⑫ プログラムエディタに次のプログラムを貼り付けます。 [Enter] キーを押してプログラムをサブミットします。

**PROC SETINIT NOALIAS; RUN;**

⑬ 出力されるログメッセージを確認します。

「期限日付」の右に表示されている日付が更新後の使用期限となり ます。

#### **5.3 ライセンス更新が失敗する場合**

ライセンス更新作業中にエラーや警告が発生する場合や、ライセンス 更新後も期限日付が更新されない場合、以下の情報とともに弊社テク ニカルサポートまでお問い合わせください。

#### **情報 1: ライセンス更新に使用した SID**

ライセンス更新作業で使用した SID を添付してご送付ください。

#### **情報 2: SAS のライセンス情報**

ライセンス更新対象の SAS が起動する場合、次のプログラムをサブミット します。

ログ画面に出力された情報をテキストファイルにコピーしてご送付くだ さい。

**PROC SETINIT NOALIAS; RUN;**

#### **情報 3: ライセンス更新処理のログ**

ライセンス更新処理が失敗した後、ログファイルのパスが表示される場 合、該当ログファイルをご送付ください。

#### ログの一例

/usr/local/SAS 9.3F/SASHome/SASFoundation/9.3/install/admin/logs/ install\_log\_130507.000

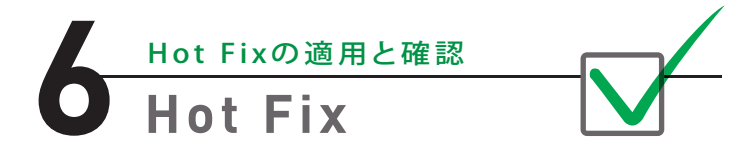

Hot Fixとは、プロダクトの不具合に対する修正や機能改善を含むパッチ のことです。SAS をインストールした後、全てのご利用プロダクトに対し て Hot Fixを適用することを推奨します。本章では、Hot Fix の入手およ び適用方法について説明します。

#### **6.1 Hot Fixの入手**

SAS が提供するHot Fix は次のページでリリース別、OS別、プロダクト別 に公開しています。

**http://ftp.sas.com/techsup/download/hotfix/hotfix .html**

今回は、Solaris (for x64)版 SAS 9.3 の Hot Fixを入手する例を用いて説 明します。

① Webブラウザで次のページを開きます。

**http://ftp.sas.com/techsup/download/hotfix/hotf ix.html**

- ② 左フレームの [Hot Fix Quick Links] より、SAS 9.3 を選択します。
- 3 右フレームの [Operating System] より、Solaris (for x64) のリンク を選択します。
- ④ プロダクトの一覧が表示されます。
- ⑤ 適用したいプロダクトのハイパーリンクを選択します。
- ⑥ Hot Fix の一覧が表示されます。 次のようなページが表示されます。

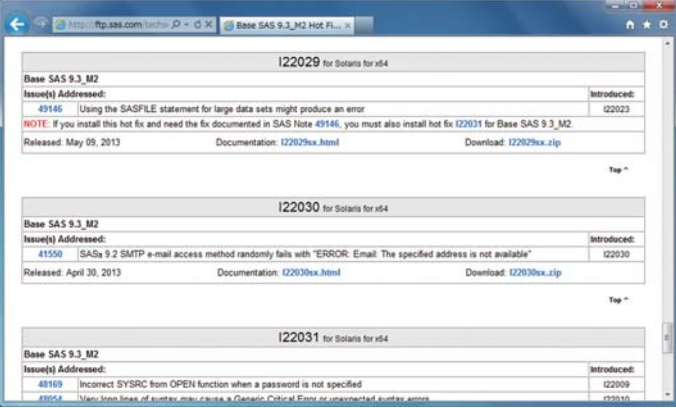

- ⑦ [Documentation] の右にあるハイパーリンクを選択すると、Hot Fix 適用手順が記載されている HTMLファイルが表示されます。Hot Fix 適用にあたってこのファイルが必要となるため、各 Hot Fix について、 <Hot Fix 名 >.htmlという名前で HTMLファイルを保存します。
- ⑧ [Download] の右にあるハイパーリンクを選 択すると、Hot Fix の ダウンロードが開始します。
- ⑨ クライアントPC 上で Hot Fixをダウンロードした場合、Hot Fixを解凍 せずにバイナリファイルとして Unix サーバーへ転送します。

#### **6.2 Hot Fix適用作業前の準備**

Hot Fix の適用作業を開始する前に、次の点について確認・準備する必 要があります。

- **・適用する Hot Fix**
- **・Hot Fix の適用手順が記載された HTMLファイル (Hot Fix 名 .html)**
- **・作業ユーザー ID**
- **・GUI 環境で適用する場合、X Server の導入と設定(第 3 章を参照)**
- **・作業中、全ての SAS プロセスが停止していること**

#### **6.3 Hot Fixの適用**

② SAS Deployment Manager のディレクトリに移動します。 次の手順を用いて Hot Fixを適用します。 ①作業ユーザー ID で OS にログインします。

**cd <SAS**䛾䜲䞁䝇䝖䞊䝹䝕䜱䝺䜽䝖䝸**>/SASDeploymentManager/9.3**

③ SAS Deployment Manager の起動シェルを実行します。 GUI 環境の場合(ウィンドウベースのウィザードを起動)

**/sasdm.sh**

CUI 環境の場合(テキストのウィザードを起動)

#### **./sasdm.sh -console**

- ④ [ 言語の選択 ]では、日本語を選択します。
- ⑤ SAS Deployment Manager が起動します。
- ⑥ [SAS Deployment Manager タスクの選択 ] では、[ホットフィックス の適用]を選択します。
- ⑦ [ホットフィックスの適用 ] では、Hot Fixを保存したディレクトリを参 照します。
- ⑧ [システムの確認 ] では、システムが Hot Fix の適用に必要な条件を満 たしているか確認します。

[書き込み不可のファイル」が一つもない場合、次へ進みます。

[書き込み不可のファイル]が一つでもある場合、Hot Fix 適用にあたっ て書き込み/更新が必要となるファイルに対してアクセスができない ため続行できません。この場合は以下の点を確認した後に[更新]を 選択して、[書き込み不可のファイル]がなくなることをご確認ください。

- ·作業ユーザー IDが[書き込み不可のファイル]に対して読み込み、 書き込みアクセス権限があること
- ・ 作業中に SAS が起動していないこと
- ⑨ [ホットフィックス更新の確認 ] では、適用する Hot Fix の名称と更新 されるモジュール名を確認することができます。特に問題なければ次 へ進みます。
- ⑩ [ 配置の要約 ]で、[ 開始 ] を選択するとHot Fix の適用処理が開始し ます。
- ⑪ Hot Fix の適用が終了します。
- ⑫ Hot Fix によっては、Hot Fix 適用後の処理が必要となる場合があり ます。

この処理の具体的な手順は、Hot Fix の適用手順が記載されたHTML ファイル (Hot Fix 名 .html) をご覧ください。

#### **6.4 適用済みHot Fixの確認**

適用済みの Hot Fix 一覧を確認するには、次の手順を実施します。

- ① 作業ユーザー ID で OS にログインします。
- ② SAS Deployment Registry のディレクトリに移動します。

**cd <SAS**䛾䜲䞁䝇䝖䞊䝹䝕䜱䝺䜽䝖䝸**>/deploymntreg**

③ 次のコマンドを実行します。

**../jre\*/bin/java -jar sas.tools.viewregistry.jar**

④ SAS Deployment Registry のディレクトリ配下に、

DeploymentRegistry.txt が作成されます。

⑤ viewコマンドで DeploymentRegistry.txt を開きます。

#### **view DeploymentRegistry.txt**

⑥ 次のように、プロダクト名称、バージョン、適用済み Hot Fix などの情 報がプロダクト単位で表示されます。この例では、Base SAS に対して Hot Fix I22009 が適用されていることが読み取れます。

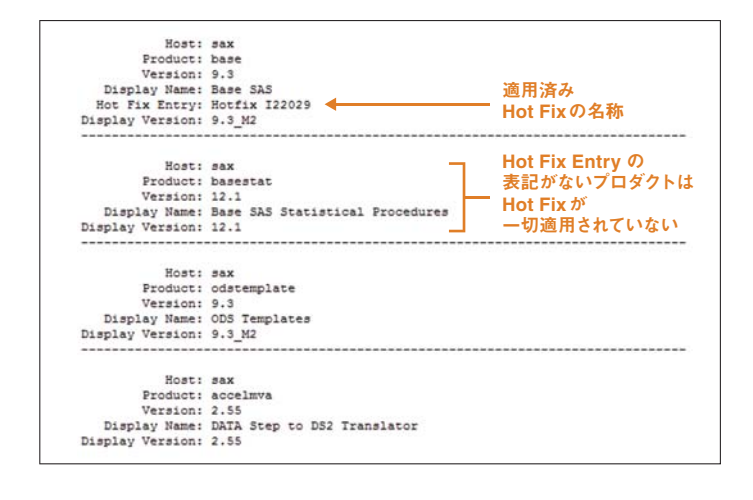

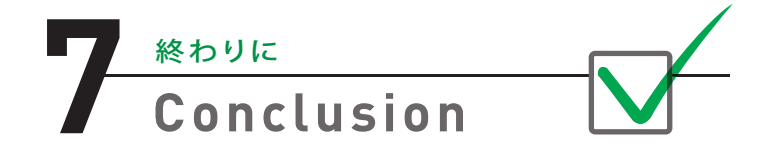

本特集では、Unix 版 SAS 9.3 におけるインストール、ライセンス更新、 Hot Fix 適用についてご説明しました。もし特集の内容についてご不明な 点がございましたら、弊社テクニカルサポートへお問い合わせください。

テクニカルサポートのご案内 **http://www.sas.com/jp/service/technical/tec hsup.html**

なお、Windows 版 SAS 9.3 へ の インストール や 管 理 作 業 など 過 去 の Technical News の特集は次のページからご参照いただけます。 **http://www.sas.com/jp/periodicals/technews/index.html**

#### **SAS テクニカルサポートからのお知らせ**

2013 年 7月10 日、US で Visual Analytics6.2 搭 載 の SAS 9.4 が リリース。

まもなく日本上陸。リリースの詳細は、弊社ホームページをご覧 ください。

**http://www.sas.com/offices/asiapacific/japan/**

# **SAS パートナーネットワーク** Partner Network

## SAS<sup>®</sup> Visual Analytics の検証結果 –––– 第2回

富士通株式会社

前号では、2012年秋に実施したSAS® Visual Analytics (以降、SAS VA)の 検証作業について、検証環境と検証内容の概要をご紹介しました。 今号では、検証の結果を報告し、 実用で役立つSAS VAシステム構成のポイントなどをご紹介します。

## はじめに

**1**

弊社は、2012 年 9 月に弊 社プラットフォーム上に SAS VA による大 量 データ処理環境を構築し、下記の観点で検証を実施しました。

#### **・SAS VA の大量データの処理能力とその方式**

**・SAS VA の処理能力を最大限に発揮する最適なハードウェア構成** すなわち、大量データのためのハードウェア構成やメモリロード方式、 高速データ処理のためのシステム拡張の考え方等、SAS VA 使 用時の 「お客様の目線」に留意して実施しました。

### SAS VA の検証結果

ここでは、検証結果として、SAS VA のデータロード速度(データの読み 込み時間)とデータ分析速度(ロードデータの集計とグラフ描画の合 計時間)をご報告します。

#### **2.1 データロード速度**

**2**

まず、2 億件~ 10 億件の分析対象データのロード開始から完了までの 時間を測定しました。SAS VA は、SASデータセットのデータをメモリへ 読み込む方式として、HDFS へ一旦ロード(①)してからメモリへロード (②)する方式と、直接メモリへロード(③)する方式を提供しています。 ここで は、説 明 上、①を「HDFS ロード」、②を「HDFSメモリロード」、 ①+②を「HDFS 経由メモリロード」、③を「直 接メモリロード」と呼ぶ ことにします(①~③は図の①~③に対応しています)。

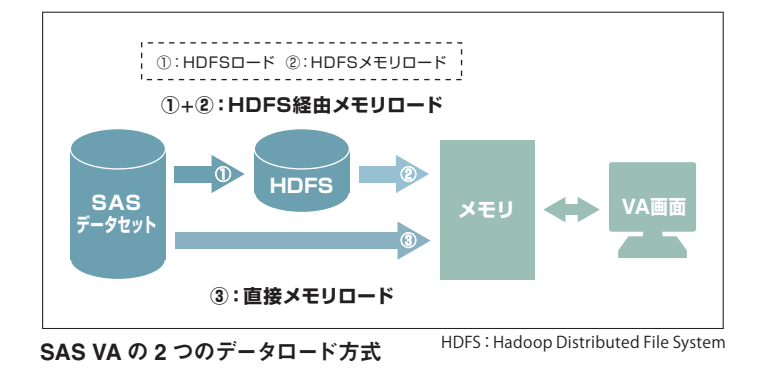

SAS VA 利用部門は、HDFS に蓄積したデータをロードする場合と SAS データセットから直接ロードする場合のロード時間の差が気になるとこ ろです。

そこで、HDFSメモリロードと直接メモリロードのデータロード時間を比 較検証しました。

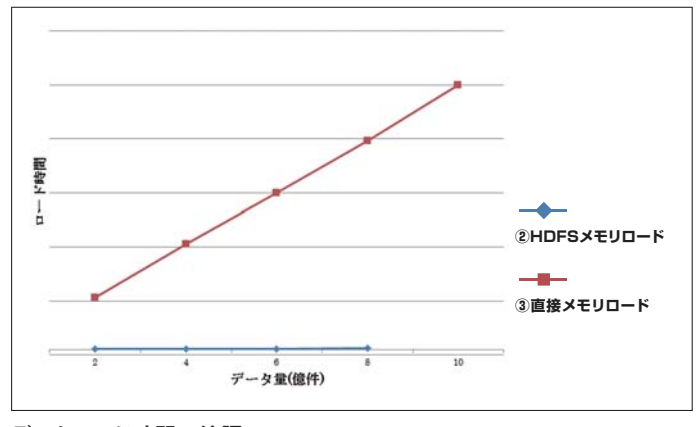

#### データロード時間の検証

この比較検証の結果から、HDFSメモリロードは直接メモリロードに比 べて 100~200 倍ほど高速なことがわかりました。HDFS へ分散配置した 効果が出ているようです。さらに、HDFSメモリロードでは、データ量の 増加はロード時間に影響を与えません。一方、直接メモリロードでは、 ロード時間はデータ量の増加に比例して長くなる傾向があるようです。

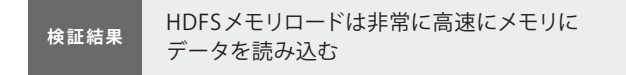

例えば、情報システム部門が利用部門の SAS VA 利用開始時刻を設定す る場面を考えてみると、直接メモリロードはデータ量の増加に比例して ロード時間が長くなるため、利用開始時刻を定期的に見直す必要があり ますが、HDFSメモリロードはロード時間が一定のため、利用開始時刻 を初めに設定すれば見直す必要はありません。

情報システム部門では、夜間バッチの実行計画のスケジュール設定場面 等で、HDFS へロードする時間も気になるでしょう。そこで、HDFS 経由 メモリロードのロード時間と直接メモリロードのロード時間を比較しま した。

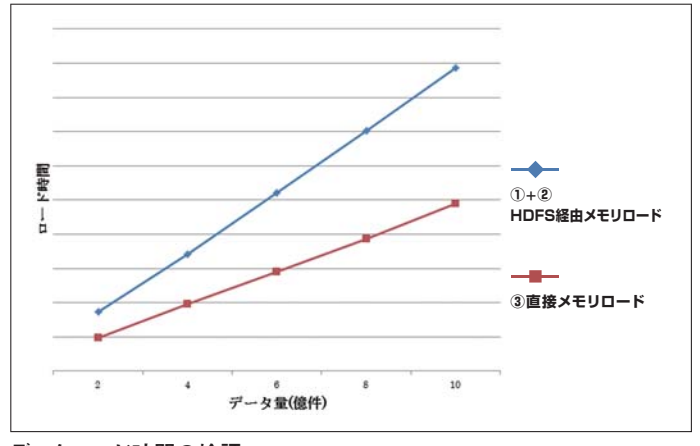

データロード時間の検証

検証結果から、どちらのロード方式も、データ量が増加するとデータロー ド時間はほぼ線形に増加することがわかりました。HDFSメモリロードは 非常に高速にデータをメモリにロードし、その時間はデータ量に関係な く一定ですので、この傾向は HDFSロードの特徴といえます。

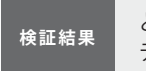

どちらの方式も、データロード時間は |<br>|検証結果 || データ件数に比例する<br>|-

また、直接メモリロードは HDFS 経由メモリロードに比べ 1.8 倍ほど高速 なことがわかりました。これは、(当然のことですが)HDFS ロードでは HDFS 形式でディスクへ書き込む時間が必要なためです。HDFS 経由メ モリロード直線の傾きが、直接メモリロード直線の傾きより急なことか ら、HDFS 経由メモリロードは直接メモリロードに比べ、データ件数の増 加に伴いロード時間が急に長くなる傾向が強いことが示唆されます。

直接メモリロードの方が、そのロード時間は データ量の増加に穏やかに反応する **検証結果**

例えば、情報システム部門が大量データのロードを夜間バッチで計画 する場合、HDFS 経由メモリロードは、直接メモリロードと比べ、ロード 時間が長くなる傾向が強くなるため、夜間バッチの処理時間を十分長 く確保する必要がありそうです。

#### **2.2 データ分析速度**

メモリへのデータロード完了後、読み込んだ 1億件~ 8 億件の 6 パターン のデータを利用して、SAS VA の「データ探索」機能と「レポート表示」 機能のデータ処理性能を測定しました。コスト的にリーズナブルな最小 の 4ブレード構成と、その 倍の 8 ブレード構成の2 パターンを用意し、 ブレード数の違いによりSAS VA がどのように動作するのかを確認しま した。

検証では、さまざまなデータ探索とレポート表示について処理時間を 測定し、それぞれ平均を計算しグラフ化しました。

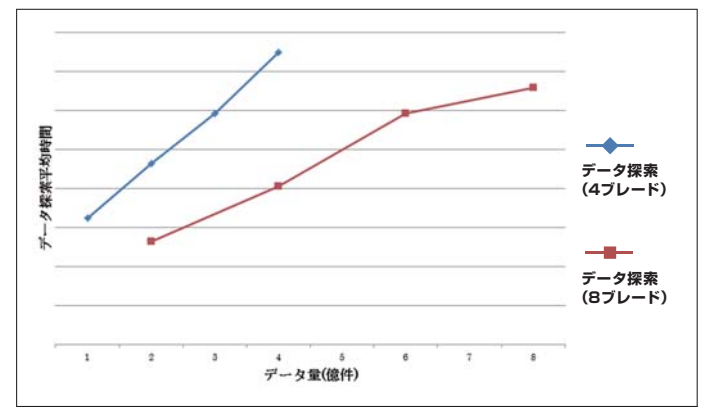

データ探索時間の検証

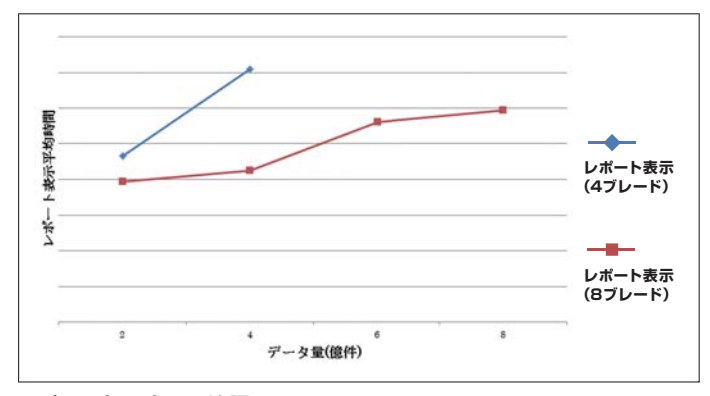

#### レポート表示時間の検証

検証結果から、8 億件のデータ量でも、データ探索は数秒程度、レポート 表示は 30 秒程度で、データ集計やチャート作成から画面表示までの 全ての処理が完了します。SAS VA の特徴である In-Memory 技術や並 列分析技術により、大量データに対して非常に高速に処理できること が確認できました。

大量データに対して 非常に高速にデータ分析できる **検証結果**

データ探索とレポート表示の両機能で、データ量とデータロード時間 の関係は、ほぼ比例関係にあることがわかります。データ量が増えると 急激にパフォーマンスが落ちる分析ツールもあるようですが、SAS VA は大量データでも極めて安定した分析性能を発揮します。

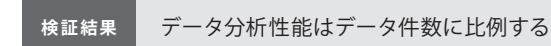

データ探索とレポート表示の処理時間を 4ブレード構成と8 ブレードで 比較すると、8 ブレードが約 1.8 倍高速であることがわかりました。8 ブ レード構成はより多くのブレードサーバが並列に処理を行っているの で、それだけ高速に分析できることになります。また、それぞれのグラ フの傾きから、8ブレードの時間が4ブレードの時間に比べ、データ量 の増加に対して穏やかに反応していることから、データ量が大規模に

なるほどブレード追加の効果をより発揮できるといえます。

ブレードの追加により大幅な高速化と 検証結果 フレートの迫加によった幅な同途にU<br>- データ量の増大への対応を実現できる

### システム構成のヒント **3**

ここでは、これまでの検証結果を踏まえ、SAS VA システムを構築する 際のポイントの一部をご紹介します。ここでご紹介するポイントが、 SAS VA による解析環境を構築する際の一助になれば幸いです。

#### **3.1 大量データを格納するためのシステム構成**

SAS VA は、データ探索やレポート表示で使用するデータは全てメモリ にロードするため、分析対象のデータ量は、システムに搭載のメモリ 総量に比例します。

したがって、システムを構成するにあたっては、事前に想定される解析 対象のデータ量を見積り、その想定値に基づきシステムの総メモリ量 を算出する必要があります。

また、HDFS を使用する場合、データは HDFS 形式でサーバの内蔵ディ スクに格納されます。ブレードサーバの内蔵ディスクの準備では、SAS データセットの容量に加えてHDFSの容量も考慮し、十分な容量を 確保する必要があります。

#### **3.2 分析を高速に行うためのシステム構成**

SAS VA の分析速度は、主に以下の2 つのハードウェア要素に大きく影響 されます。

#### **・サーバ個々の性能**

**・ブレードサーバの枚数**

サーバ個々の性能のうち、SAS VA の分析速 度に影 響するのは CPUと メモリの性能です。CPU は動作周波数とコア数、メモリはデータ転送速 度に注目して選定することが重要です。ただし、全てのブレードサーバ でスペックを統一する必要があることにご注意ください。

また、検証結果から、ブレードサーバの枚 数 が SAS VA の 分析 速 度に 大きく影響します。ブレードは 1枚単位で比較的短期間で追加できる ため、導入後にデータ量や利用者が増加した場合はブレードサーバの 追加を検討するのが効率的です。

ブレード数の追加は処理速度に寄与するため、データ量の増加スピード を考慮してブレード数を選定する必要があります。

#### **3.3 適切なデータロード方法の選択**

データをメモリへロードするには、数億件のデータでは数十分~数時 間もの時間がかかってしまいます。このロードをいかに効率的に実施 するかが、SAS VA システムの運用上のポイントになります。

分析データのロード方式としては、HDFS を利用するロード方式と直接 メモリにロードする方式があることは前述しましたが、これらは、分析 データの特性により使い分けるとよいでしょう。

直接メモリロードは、HDFS 用のディスクが不要でコスト面で優位です が、一度サーバの電源を落としてしまうとデータが消えてしまうため、 再起動時の都度、同じロード時間がかかり非効率です。

ただし、例えば、以下のような場合は、SASデータセットから直接ロー ド可能な直接メモリロードの選択が効率的です。

- **・マスタデータ(SASデータセット)の更新頻度が高いため、HDFS に ロードしたデータがすぐに古くなってしまう。**
- **・CSV や Excel 等からデータを取 込みアドホックにデータ分析する (SAS VA は CSV 等から SAS データセットを作成する機能を搭載し ています)。**

HDFS 経由メモリロードは、サーバの電源を落としても HDFS のデータ は消えず、メモリロードの時間も非常に短時間です。

例えば、以下のような場合は、メモリロード時間が高速で一定な HDFS 経由メモリロードの選択が現実的です。

- **・分析対象データは、夜間処理で日次・週次など定期的に更新され HDFS へロードされる。**
- **・分析対象データが大量のため一旦 HDFS へ蓄積し、都度必要な部分 だけメモリへロードする。**

#### **3.4 システム拡張の考え方**

SAS VA を導入後、データ量や利用者数が増加するに従い、導入時の システム構成では性能が不足し、システム拡張が必要になります。SAS VA の拡張では、改善ポイントに応じたシステム拡張を考える必 要が あります。

例えば、データ量の増加によりメモリ不足となる場 合は、サーバ上の メモリ増設が必要です。データ量や利用者数の増加によりデータ分析 の速度が低下する場合は、より高速な CPU、または多コアの CPUに 交換するか、ブレードを追加することが必要です。

以上、今回実施した SAS VA の検 証 結果を報告し、検証から示唆され たことの一部をご紹介しました。本連載の紙面の都合上書ききれない 事項も沢山ございますので、SAS VA の導入をご検 討されている方は 是非お問合せください。

効果的な SAS VA 導入のための 弊社サービスについて

SAS VA を活用するにはデータ量や利用者数に応じた適切なシステム 構成が不可欠です。弊社では、構成要素が多く複雑で選定が大変な ブレードサーバを中心に、SAS VA の利用シーンごとに標準構成モデル をご用意しました。

標準モデルの構成には、検証にて得られた知見を生かし、SAS VA の パフォーマンスを最大限に発揮する構成としました。

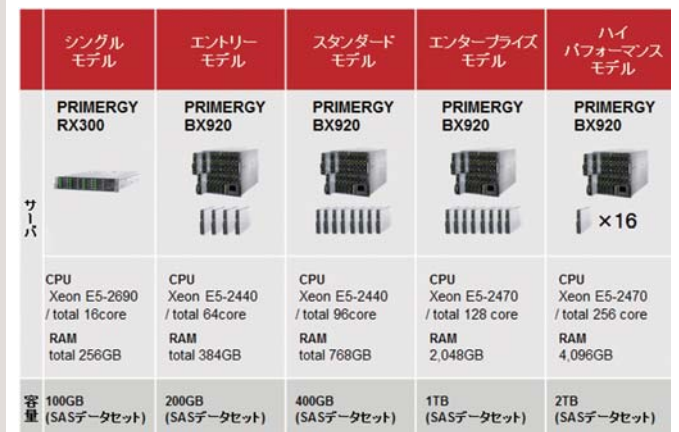

#### **SAS VA の標準構成モデル**

SAS VA の機能やパフォーマンスを最大限に活用するには、さまざま なノウハウが必 要となります。このようなノウハウをうまく活用して いただき、お客様に短 期間で SAS VA の運 用を開始いただくため、 弊社ではさまざまなサービスをご提供しております。

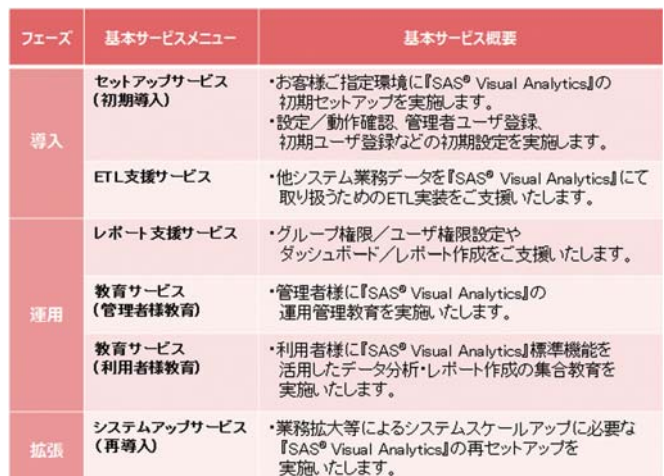

#### **弊社提供の SAS VA サービス**

SAS VA 導入を検討されている情報システム部門や利用部門の皆様に 是非とも弊社サービスをご活用いただきますようお願いいたします。

### SAS 社との 協業イベントについて **4**

前号では、昨 年度の SAS 社との協 業 活 動についてご紹介しました。 今号もひきつづき、今年度に実施いたしましたSAS関連のプロモーショ ンをご紹介します。

- ・ 4月18日に行われた「Analytics 2013 : SAS Forum Japan」※1のパー トナーブースにて、UNIX サーバ SPARC M10※2と SAS ソリューション の組み合わせをご紹介しました。
- ・ 5 月16 日・17 日の二日間にわたって開 催された「富士 通フォーラム 2013 東京」※3の展示ブースで、「データ解析で実現する業務プロセス 改 善」の ソ リ ュ ー シ ョ ン と し て、SAS VA と SAS® Customer Intelligence のご紹介とデモンストレーションを実施いたしました。
- ・ 5 月17 日に富士通フォーラムの一環として実施された「ビジネスアナ リティクスを駆使した戦略的情報活用基盤-SAS で実現するアクショ ナブル・リアルタイムデータ解析」と題した講演にて、SAS 製品を用 いたデータ解析ソリューションをご紹介しました。

協業イベントでは、SAS VA の表現能力や分析機能にさまざまな業種・ 業務のお客様がご興味を持たれ、多くの反響をいただいております。 今後も弊社主催の BI / BA セミナーや SAS 社との共催セミナーを企画 中です。本連載においても、随時ご紹介させていただきたいと考えて います。

次号では、弊 社 の 提 供 する SAS 関 連 のソリューションやサービスに ついてご紹介いたします。

#### 【脚注】

※1 「Analytics 2013 : SAS Forum Japan」:

日本最大級のアナリティクス専門カンファレンス。今年は 2013 年 4 月18 日に開催され、 ハイパフォーマンス・アナリティクス、インフォメーション・マネジメント、マーケティング、 リスク管理等の分野における最新事例とソリューションが紹介された。

#### ※2「SPARC M10」:

スーパーコンピュータやメインフレームをはじめとする弊社テクノロジーと、OSやデー タベースソフトウェアなどのオラクル・コーポレーションのテクノロジーを融合させた 革新的な UNIX サーバ。

#### ※3 「富士通フォーラム 2013 東京」:

弊社の主催イベントとしては最大で、2013 年のテーマは「Reshaping ICT, Reshaping Business and Society」。ビッグデータをはじめとするお客様ビジネスの成長・変革を 支える新たな ICT 利活用と、それを支える最先端のプロダクト、サービス、テクノロジー について、セミナーと展示デモでご紹介した。

### お問い合わせ

富士通株式会社 統合商品戦略本部 ビジネスアプリケーション推進統括部 経営ソリューション推進部 Tel: 03-6424-6648 受付時間 9:00 ~ 17:30 (土・日・祝日・当社指定の休業日を除く) http://jp.fujitsu.com/solutions/ba/

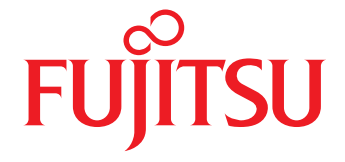

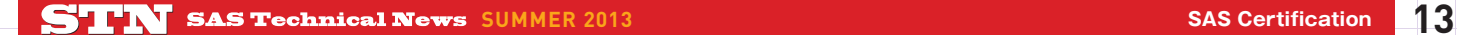

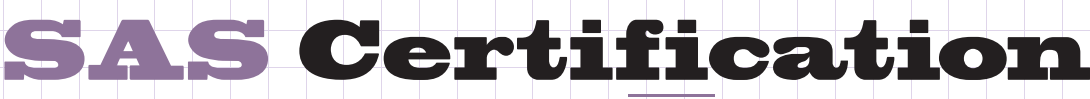

**SAS グローバル認定プログラムにチャレンジ! 第2回**

今年度から連載を開始した『SAS グローバル認定プログラムにチャレンジ!』の コーナーの2回目です。前回出題した例題はいかがでしたでしょうか? 引き続き、最も基本となる SAS Base Programming for SAS® 9 の例題を いくつか出題いたします。

Let' <sup>s</sup> challenge! 《ガンバルゾウ》

Grand day box of the Color

### **SAS Base Programming for SAS® 9の例題にチャレンジ!**

この認定試験の概要等に関しては、前回ご紹介いたしました。詳細は、「SAS Technical News 2013 Spring」の 15 ページをご参照ください。 それでは早速、例題を出題します。解答は、P20 に記載されています。

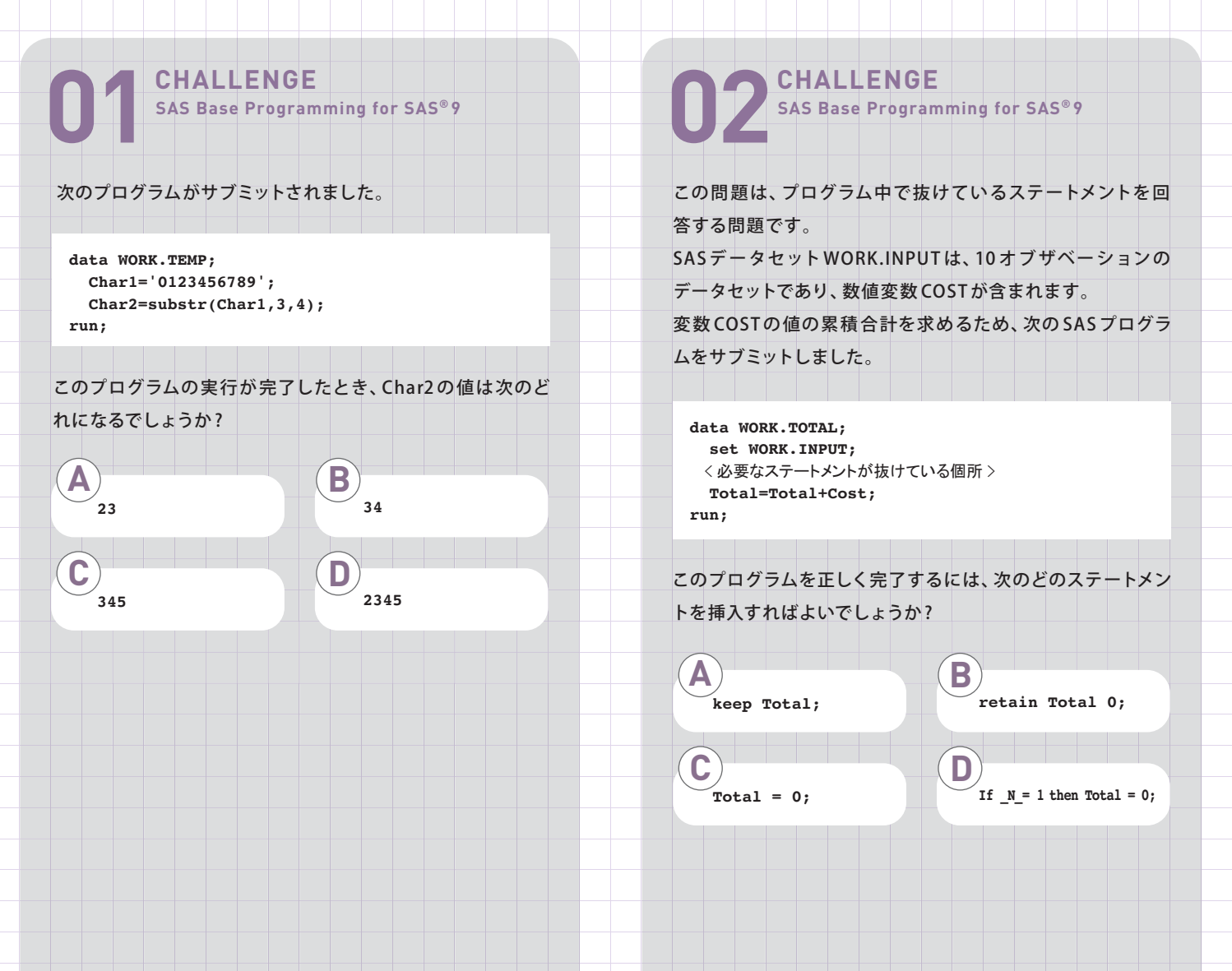

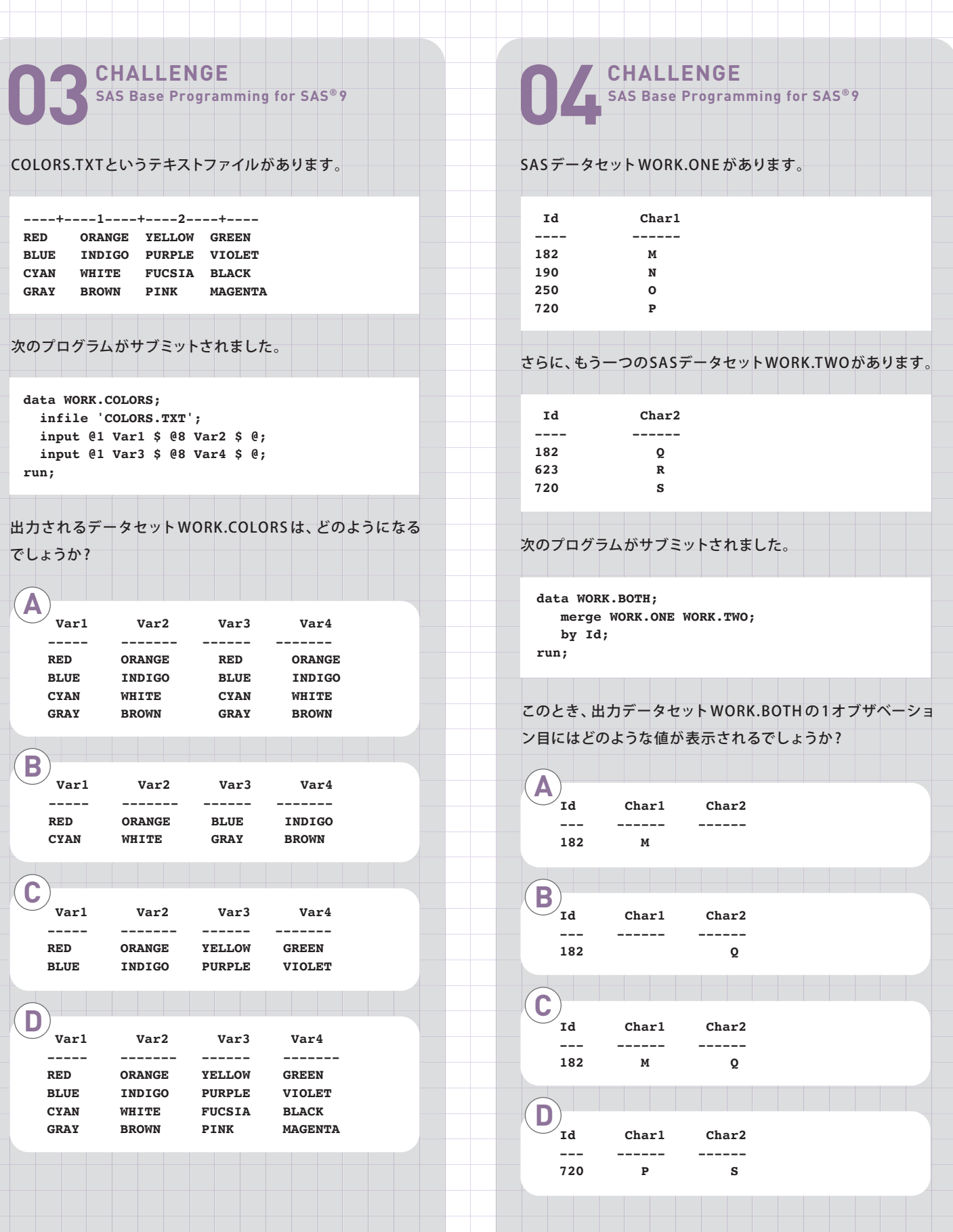

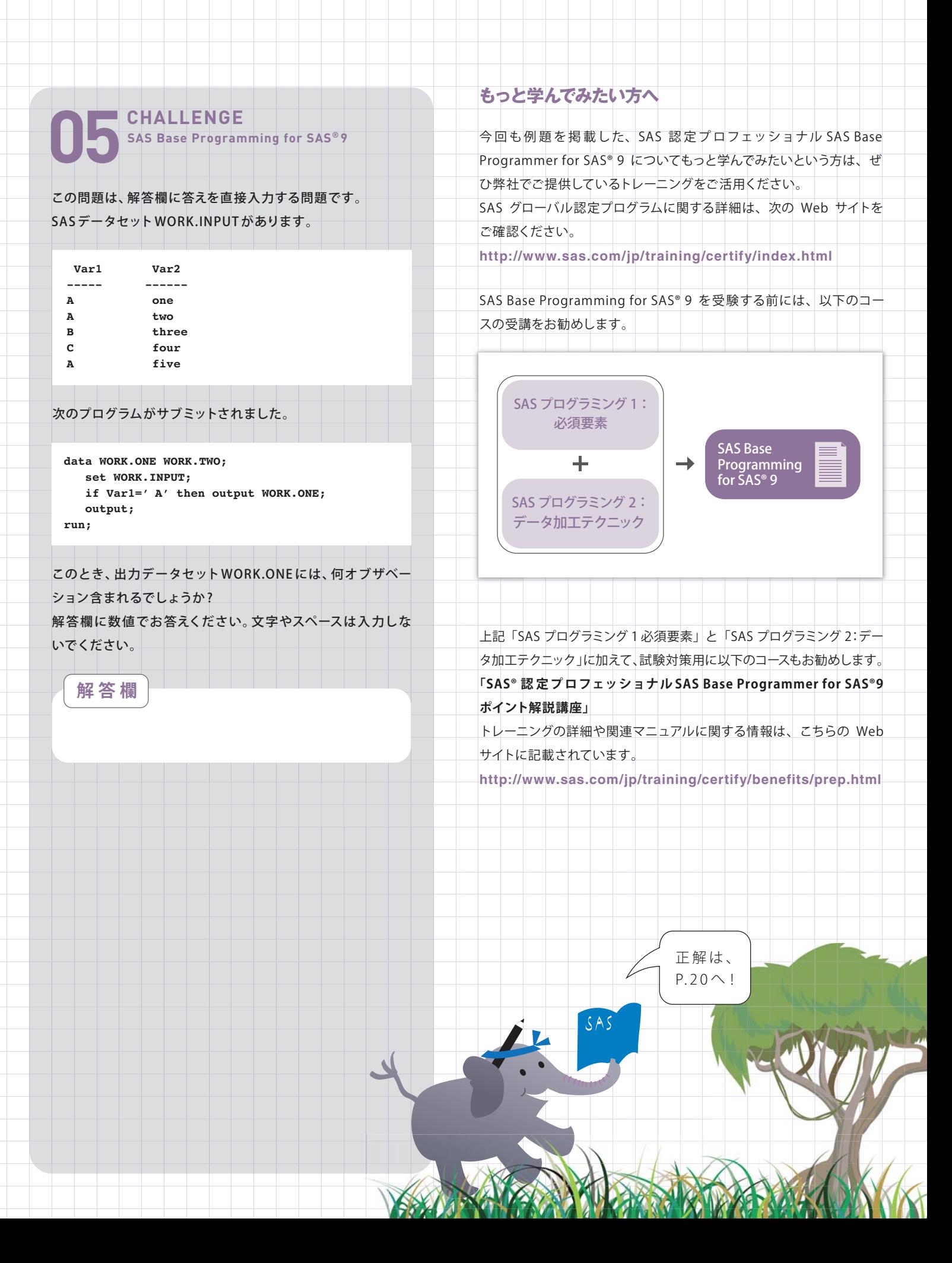

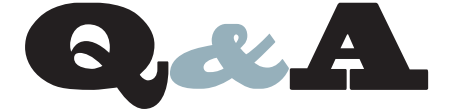

- Windows 8のサポート
- SAS® Enterprise Miner ™を1台の PC にイン ストールすることについて
- 年月日時分秒の各文字列から SAS 日時値を 作成する方法
- データクレンジング中のWARNINGメッセージ について
- GLIMMIXプロシジャにおけるR行列の指定
	- 数値変数の値を文字変数に変換する際、 実行時に、動的に出力形式を設定する方法
	- 変数値のダブルバイト文字 (全角文字) の 使用有無について
	- 画面位置を固定したい
	- Web Report StudioなどWeb Applicationの ログローテーションについて

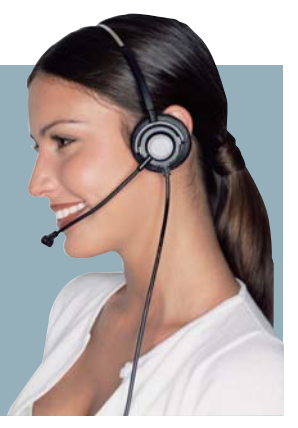

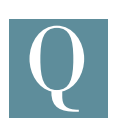

SAS は Windows 8 をサポートしますか。

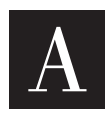

SAS 9.3 TS1M2 のリビジョン 13w18(2013 年 5 月上 旬 にリリース)より、Windows 8 はサポートされます。 SAS Enterprise Guide や SAS Add-in for Microsoft Office のみならず、SAS Foundation 製品もサポートとなります。

サポート対象のエディションは次の通りです。

- Windows 8 Pro 32-bit
- Windows 8 Pro x64
- Windows 8 Enterprise 32-bit
- Windows 8 Enterprise x64

SAS におけるWindows 8 のサポートに関する詳細は次のページに 公開しています。

Installation Note 46876: Support information for Windows 8 and Windows Server 2012

#### **http://support.sas.com/kb/46/876.html**

※SAS のリビジョンはインストールメディアのパッケージに「revision:」 という表記 で記載されています。最新リビジョンのメディアを入手するには担当営業へご連絡 ください。

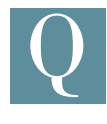

SAS Enterprise Miner はクライアント・サーバ型の製品 だと聞いていますが、1台の PC にセットアップして利用 することは可能でしょうか。

A

Enterprise Miner 7.1 以降では、SAS Enterprise Miner Workstation Deployment がサポートされてい ます。これは、一人のユーザーが PC 上にインストール

した SAS Enterprise Miner 環境を直接ご利用することを想定して います。このインストールでは Web Application Serverを用意する 必要がありませんが、複数人での同時利用などは想定していません。 セットアップ方法につきましては、次のドキュメントにてご確認いた だけます。

SAS Enterprise Miner 12.1: Administration and Configuration **http://support.sas.com/documentation/cdl/en/e mag/65360/PDF/default/emag.pdf**

P.43 「Chapter 6 SAS Enterprise Miner Workstation Installation and Configuration」

#### SAS Enterprise Miner 7.1: Administration and Configuration **http://support.sas.com/documentation/cdl/en/e mag/64806/PDF/default/emag.pdf**

P.43 「Chapter 6 SAS Enterprise Miner Workstation Installation and Configuration」

なお、SAS Enterprise Miner Workstation Deployment は、 Microsoft Windows オペレーティングシステムでのみ 行うことが 可能です。また、インストールする PC に応じ、ライセンスが必要に なる場合があります。

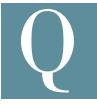

年、月、日、時、分、秒の各文字列から SAS 日時値を 作成するにはどうしたらよいですか。

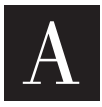

まず年月日時分秒の各文字列を数値に変換する必要が あります。文字列を数値に変換するには INPUT 関数を 使用します。

次に、これらの数値から SAS 日時値を作成するには MDY 関数と DHMS 関数を使用する必要があります。

MDY 関数は年・月・日を表す各数値から SAS 日付値を作成する ことができます。

また DHMS 関数は時・分・秒を表す各数値、および SAS 日付値 から SAS 日時値を作成する必要があります。 以下にサンプルを示します。

#### **例**

```
DATA test;
   INPUT yyyy $ mm $ dd $ hr $ mn $ sc $;
CARDS;
2013 1 1 10 15 23
2009 12 31 23 12 34
;
DATA test2;
   SET test;
   dt=DHMS(MDY(INPUT(mm,2.),INPUT(dd,2.),INPUT(yyyy,4.)),
          INPUT(hr,2.),INPUT(mn,2.),INPUT(sc,2.));
   FORMAT dt NLDATM19.;
RUN;
```
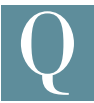

データセット内に数値と文字が混在している文字変数が あります。その変数を数値変数にしたいので INPUT 関数を使用して変換していますが、文字が変換される ときにログに下記のような NOTE メッセージが出力されます。

/////////////////////////////////////////////////////////////////////////// NOTE: 関数 INPUT ( 行 25 カラム 10) の引数は無効です。 var1=ABC var2=. \_ERROR\_=1 \_N\_=2

///////////////////////////////////////////////////////////////////////////

オブザベーション数が多いデータの場合、ログがこのメッセージで 埋め尽くされてしまいます。 このメッセージを抑止する方法があれば教えてください。

A

INPUT 関数の第二引数に指定する入力形式の前に「??」 (二重疑問符)を指定することで、該当の NOTE メッセー ジの出力を抑止することができます。

この「??」は、INPUT 関数使用時に仮にエラー等発生した場合に、 そのメッセージを抑制し、また、エラー状態か否かを判別する \_ERROR\_ 自動マクロ変数にフラグが立つことを回避するオプション となります。

INPUT 関数の詳細については下記のヘルプをご確認ください。

#### **INPUT Function**

**http://support.sas.com/documentation/cdl/en/l efunctionsref/63354/HTML/default/viewer.htm #p19en16vskd2vhn1vwmxpxnglxxs.htm** 以下はサンプルプログラムとなります。

**例**

```
DATA sample; 
   INPUT var1 $; 
DATALINES; 
100 
ABC 
200 
; 
RUN; 
DATA result; 
   SET sample; 
   var2 = INPUT(var1 , ??BEST12.); 
RUN;
```
#### **ログの出力例**

```
1 DATA sample;
2 INPUT var1 $;
3 DATALINES;
NOTE: データセット WORK.SAMPLE は 3 オブザベーション、1 変数です。
NOTE: DATA ステートメント処理(合計処理時間):
     机理時間 0.01 秒
     CPU 時間 0.01 秒
7 ;
8 RUN;
9
10 DATA result;
11 SET sample;
12 var2 = INPUT(var1 , ??BEST12.);
13 RUN;
NOTE: データセット WORK.SAMPLE から3オブザベーションを読み込
みました。
NOTE: データセット WORK.RESULT は 3 オブザベーション、2 変数です。
NOTE: DATA ステートメント処理(合計処理時間):<br>処理時間 0.06 秒
     処理時間
     CPU 時間 0.01 秒
```
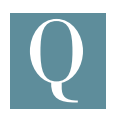

一般化線形混合モデルに対応している GLIMMIX プロシ ジャで、反復測定分析などで必要となる誤差行列の相関 構造、R 行列の指定はできないのでしょうか。

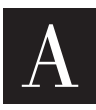

混合モデルに対応している MIXED プロシジャ、一般化 線形モデルに対応している GENMOD プロシジャでは、 REPEATEDステートメントがサポートされており、誤 差

行列の相関構造を指定できます。ただし、混合モデル、一般化線形 モデル の両 方 を含 む 一 般 化 線 形 混 合 モデル に 対 応している GLIMMIX プロシジャで は、REPEATEDステートメントは サポート されていません。

このため、GLIMMIX プロシジャにおいては、ランダム効果に対する RANDOM ステートメントにて、効果として\_RESIDUAL\_ (もしくは RESID, RESIDUAL, \_RESID\_)を 記 述 することで、R行列に対する 指定を行います。

#### **例**

**PROC GLIMMIX DATA=test; MODEL count = x / DIST=poisson; RANDOM \_RESIDUAL\_ / SUBJECT=subjid TYPE=cs; RUN;**

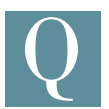

数値変数と、その数値変数を文字変数へ変換する際に 指定したい出力形式を値として持つ変数のデータセット があります。

このようなデータセットから動的に出力形式を設定する方法はあり ますか。

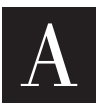

実行時に、動的に出力形式を設定する場合は、PUTN 関 数を使用することで実現可能となります。 PUTN関数は、出力形式を変数で指定することが可能です。

**例**

```
DATA work.temp_format ; 
   INPUT value round ; 
CARDS ; 
10.0001 8.1 
20.002 8.2 
30.000003 8.3 
40.0004 8.4 
50.005 8.5 
60.06 8.6 
; 
RUN ; 
DATA work.sample ; 
   LENGTH want $20. ; 
   SET work.temp_format;
   want= PUTN (value , round) 
RUN ;
```
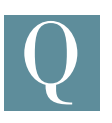

データセット内の変数値にダブルバイト文字 ( 全角文字 ) が使用されているか検索するにはどのような方法があ りますか。

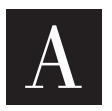

KCOUNT 関数は、引数に指定した文字列に含まれてい るダブルバイト文字の数を確認することができるため、 こちらの関数を代用し、戻り値が 0 より大きい場合の

引数の値を表示することで検索が可能です。

#### **例**

```
DATA ds;
   INPUT var1 $ var2 $ var3 $;
   DATALINES;
   10 10 aa
   22 䛒 bb
  33 cc \downarrow<sup>1</sup>
   44 44 dd
 ;
RUN;
DATA null;
   SET ds; 
   ARRAY x _CHARACTER_; 
  DO i = 1 TO DIM(x);IF KCOUNT(x{i}) > 0 THEN PUT x{i} =;
   END; 
RUN;
```
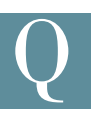

SAS を起動した際に、各ウィンドウのサイズ、場所を固定 させることは可能でしょうか。

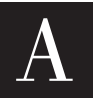

メニューより、[ツール]->[オプション]->[プリファレンス] ->" 終了時の設定を保存する"。にチェックを行いますと、 SAS 終了時の画面位置を保存することが可能です。

下記のように、一度、設定を保存した上で、チェックを外すことで実 現が可能です。

1. SAS アプリケーションを起動します。

- 2. 各ウィンドウサイズ、位置を手動で変更します。
- 3. " 終了時の設定を保存する" のチェックをオンとし、SAS を再起動 します。
- 4. " 終了時の設定を保存する" のチェックをオフとし、SAS を再起動 します。

 今後、サイズ、位置の 変 更を行 いましても、SAS を起動すると 上記 3.で設 定したサイズ、位置で開始されます。

現在 SAS 9.2 での BI Serverを利用しています。 Web ReportStudio 4.2 などの Web Application ログ ファイルについて、Metadata Server のログのように日 付別で自動 的に切り替わるように設 定する方法はありますか。  $\overline{\text{Q}}$ 

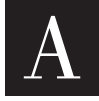

SAS 9.2 での SAS Web Application につきましては SAS 管理コンソールからの GUI 操作にて設定が可能です。 Web Report Studio を例にしますと、以下の手順のよう

になります。

- 1.管理コンソールに無制限ユーザーなどの管理者権限のあるID で ログインします。
- 2. 次の手順でプロパティをたどります。 「環境管理」 -> 「ファンデーション サービス マネージャ」 ->SASWebReportStudio4.x(4.3は特定の名称が入ります)Local Services -> Core -> Logging Service
- 3. Logging Service のプロパティから 「サービス構成」タブをひらき、「構成」ボタンを押します。
- 4. 「Logging Service 構成」の画面から「出力」タブを選びます。
- 5. (お客様の環境が標準以外に手を加えていなければ) SAS\_LS\_FILE を選択して「編集」ボタンを押します。
- 6. 「Logging Service 出力の編集」にて「ファイルロールオーバー」 の項目を変更します。 単にサイズで指定するのであれば、ここで「サイズ」を選択する ことで 一定サイズでの切り替えが行なわれるようになります。
- 7. 日付別などの別の設定を行ないたい場合には「度数」にチェック します。
- 8. 「度数パターン」 が選択できるようになりますので、ご利用になり たい任意のパターンを記載します。

#### **例**

**'.'yyyy-MM-dd**

- 9. 上記まで指定できたら順次「OK」で画面を閉じていき終了させ ます。
- 10. 念 の た め、該 当 の Web Application を 再 起 動 する か Web Application Serverを再起動させておくことをお勧めします。 ※ログ取得設定手順を間違えるとログの消失につながりますのでご注意 ください。

上記 7、8の画面の際に画面右下の「ヘルプ」ボタンを押すと管 理 コンソールからの日本語によるヘルプが参照可能です。

この際の「ファイル ロールオーバー」部 分 の 説 明 にて「Logging Service 構成ウィンドウ - 度数パターン」を選択すると、「ロール オーバーの度数」に対して指定可能なパターンの記述サンプルが 確認可能です。

上 記 SAS 9.2 ベースで の Web Report Studio を はじ めとするWeb Application のログ 設 定 方 法 につきましては、"Web Application Administration Guide" にて記載がございます。

#### SAS® 9.2 Intelligence Platform:

Web Application Administration Guide

- ->Middle-Tier Administration
- ->Administering Logging for SAS Web Applications
- ・Logging for SAS Web Applications
- ・Change the Location of the Log Files

**http://support.sas.com/documentation/cdl/en/biw aag/63149/HTML/default/viewer.htm#a0033106 13.htm**

同様の手順にて、他の Web Application のログも変更可能です。 このほかに設 定ファイルによる編集も可能ですが、この場合には SAS の Logging に関する詳細設定方法に関する内容についての十 分な知識が必要となります。

SAS でのログ制御の詳細につきましては、下記のマニュアルを参照 願います。

SAS® 9.2 Logging: Configuration and Programming Reference **http://support.sas.com/documentation/cdl/en/logu g/61514/HTML/default/viewer.htm#titlepage.htm**

なお、SAS 9.3 の SAS Web Application につきましては標 準でログ ローテーションについて容易に設定が可能なよう構成されておりま す。適切なタイミングにてMigration についてもご検討されることを お勧めします。

## Latest Releases **最新リリース情報**

### **PCプラットフォーム**

Windows版(32-bit/64-bit) SAS 9.1.3 / 9.2 / 9.3 64-bit Windows(Itanium)版 SAS 9.1.3 / 9.2

### **メインフレームプラットフォーム**

IBM版(OS/390,z/OS) SAS 9.1.3 / 9.2 / 9.3

#### **UNIXプラットフォーム**

SunOS/Solaris版 HP-UX版 HP-UX (Itanium)版 AIX版 SAS 9.1.3 / 9.2 / 9.3 Linux (Intel) 版

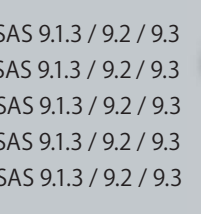

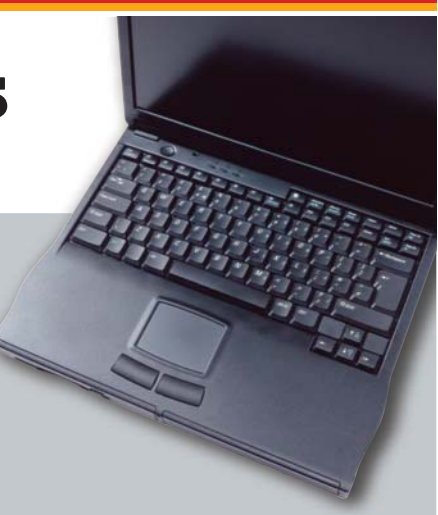

## Latest Hot Fix

#### **最新 Hot Fix 情報**

SASのHot Fixは、主に特定の不具合に対する修正プログラムであり、 緊急度の高い不具合に対応したものから優先的に作成されています。 また、SAS の Hot Fix は累積的な修正であるため、これまで関連する 修正をバンドルして提供しています。

Hot Fixを適 用するタイミングとしては、問題が発 生してから適 用 する場合と、事前に適用する場合と2 通りあります。

前者の場合、適用のタイミングによっては、モジュールのメンテナンス レベルに差がでる可能性があります。

後者の場合、常に最新モジュールを使用することになるため、既知の 障害に遭遇する危険性を未然に防ぐことができます。 Hot Fix は、下記の専用ホームページで提供しています。なお、基本 的に次期バージョンのリリース時には、Hot Fixで対応したものも含 め、現行バージョンのリリース後に見つかった不具合に対応したもの が提供されます。

Hot Fix については、定期的にご確認ください。

※リンク先の情報は英語です。あらかじめご了承ください。 Technical Support Hot Fixes http://ftp.sas.com/techsup/download/hotfix/hotfix.html

#### SAS Technical News入手

SAS Technical Newsは、右記の URL から入手できます。 http://www.sas.com/jp/periodicals/technews/index.html

Certification Answers ▶▶ 例題01:D 例題02:B 例題03:A 例題04:C 例題05:8

発行:SAS Institute Japan株式会社

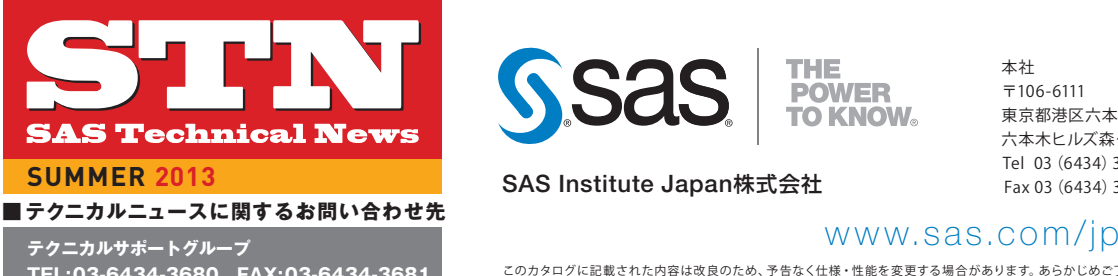

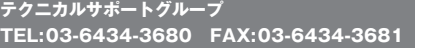

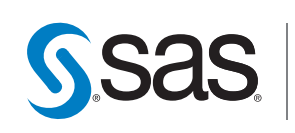

**SAS Institute Japan**株式会社

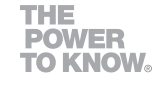

本社  $7106 - 6111$ 東京都港区六本木6-10-1 六本木ヒルズ森タワー 11F Tel 03(6434)3000 Fax 03 (6434) 3001

Copyright©2013, SAS Institute Inc.All rights reserved. このカタログに記載された内容は改良のため、予告なく仕様・性能を変更する場合があります。あらかじめご了承ください。SASロゴ、The Power to Knowは米国SAS Institute Inc.の登録商標です。その他記載のブランド、商品名は、一般の各社の登録商標です。

 $7530 - 0004$ アクア堂島西館 12F Tel 06 (6345) 5700 Fax 06 $(6345)5655$ 

大阪支店 大阪市北区堂島浜1-4-16